# WCJC Library Pathfinder

# **Medical Articles and Reference**

**Research Goal:** Access current (no more than 5 years old), full-text, scholarly articles and reference sources about diabetes ii using the library's online resources.

**Resources:** Articles from scholarly journals available from WCJC Library databases, including **CINAHL, Health Reference Center Academic, and Ovid**; textbook and reference resources from **STAT!ref**

## **To Begin:**

- Go t[o http://www.wcjc.edu/Students/Library/index.aspx.](http://www.wcjc.edu/Students/Library/index.aspx)
- Click on **Databases-Library Proxy Server.**
- Enter your last name as the username.
- Enter your full, 8-digit date of birth as the password.
- Scroll down to the section titled "**Health & Medicine**."

### **CINAHL:**

- Click on **CINAHL® with Full Text** link.
- Type, "diabetes ii" in the search box.

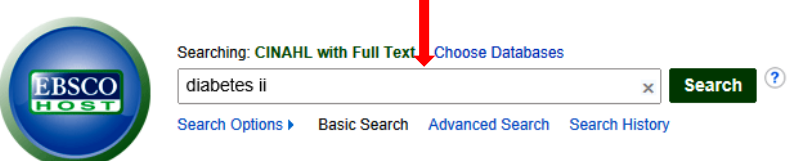

- Scroll down to the "**Limit your results**" area. Useful limiters to choose include:
	- o **Full text**: Check box to retrieve only articles available in their entirety.
	- o **Published Date**: Fill in these boxes to limit your search to the last five years.
	- o **English Language:** Check box for English-only articles.
	- o **Peer Reviewed:** Check box for articles that subject experts have approved.
	- o **Sex:** Select "female" or "male" to limit search to articles about diabetes ii as it affects a particular sex.
- Click on the green **Search** button to perform your search.

## **Health Reference Center Academic:**

- Follow "To Begin" instructions above.
- Click on **Health Reference Center Academic** link.
- On the yellow ribbon at the top, click on the **Advanced Search** tab.
- Type in "diabetes ii" as your first search term. You can narrow your search, meaning make it more specific, by typing in additional search terms in the other keyword boxes. For example:

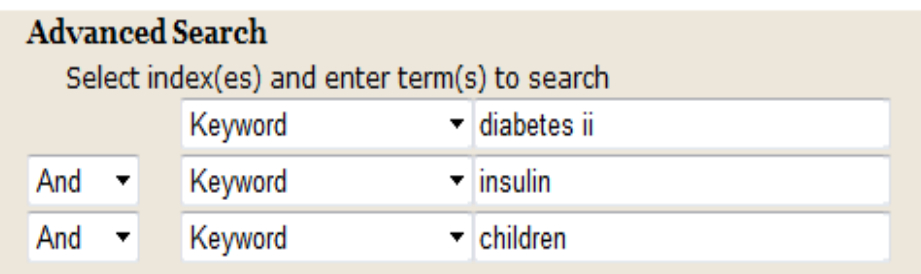

- Limit results as needed. "Full text" is a useful limiter.
- To locate articles published in the last five years, click the **Between** button beside the "by publication date(s)" limiter. Date boxes will appear. Use the drop-down arrows to fill in the appropriate dates.
- Click the **Search** button.

### **OVID**

- Follow the "To Begin" instructions above.
- Click on the **Ovid Nursing Community College Journal Collection** link.
- Click on the **Full Text Journals@Ovid** link.
- Type in "diabetes ii" as your search term.
- Click on the **triangle** beside the word "**Limits**."
- Limit the publication year to the last five years. For example:

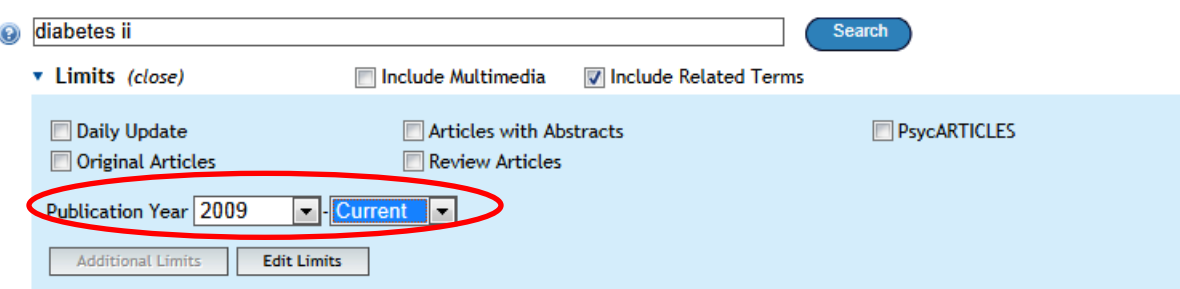

Click the **Search** button.

### **STAT!Ref:**

- Follow the "To Begin" instructions above.
- Click on the **STAT!ref** link.
- Type "diabetes ii" in the search box. Limit your search as appropriate to your topic by using the word "and" in your search term. For example:

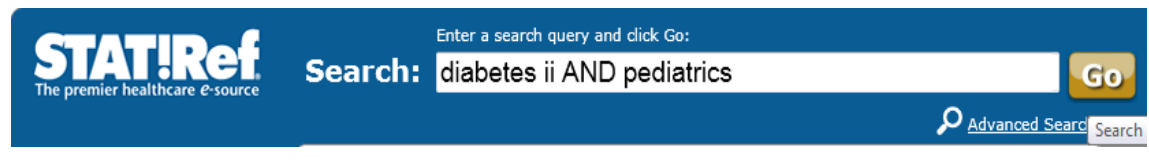

- Click the **Go** button.
- Results will include individual chapters of reference books that contain your search terms. To view the chapter, click on the picture of book. The table of contents will appear on the left hand bar, and the chapter will open in the center of the page. Your search term will be highlighted in yellow where it appears in the text.
- Read the chapter by scrolling down.